# FRAME user manual

For the DAE-HEP symposium 2020 (Presenter's version)

## **Outline**

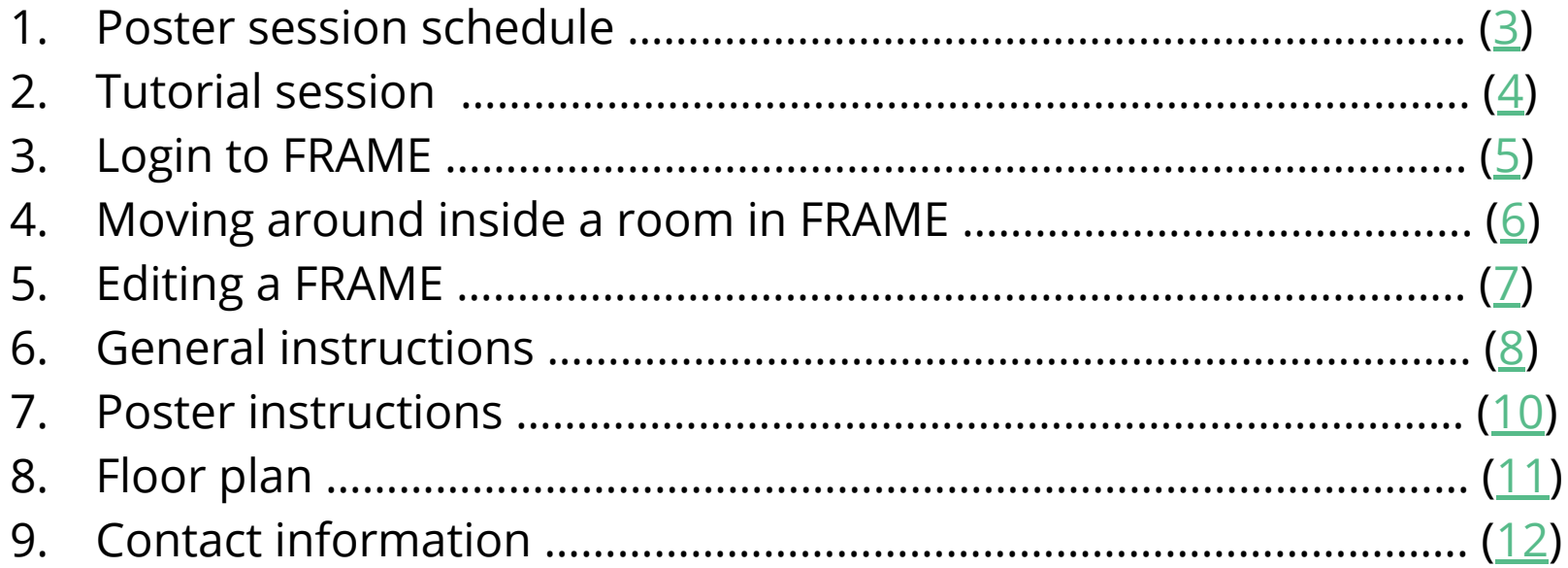

## <span id="page-2-0"></span>Schedule for poster sessions

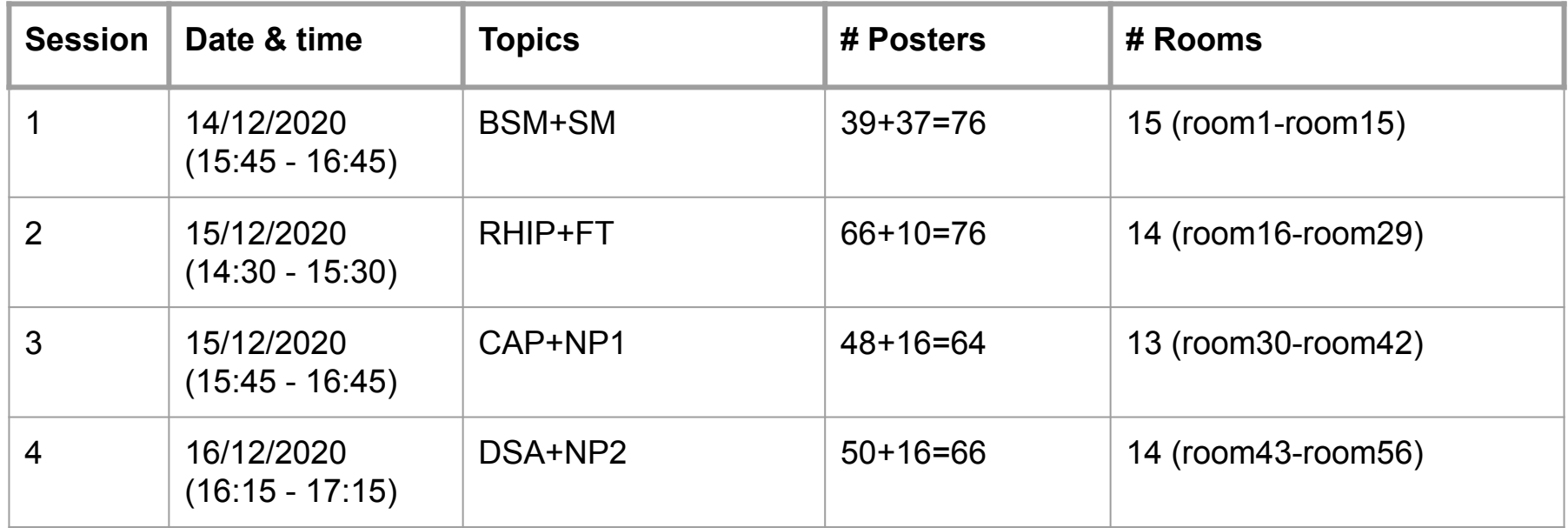

- NP (32 posters) is split into 2 parts, NP1 (16 posters) and NP2 (16 posters)
- DAE HEP 2020 : <https://www.niser.ac.in/daehep2020/posters.php>

## <span id="page-3-0"></span>Tutorial for presenters

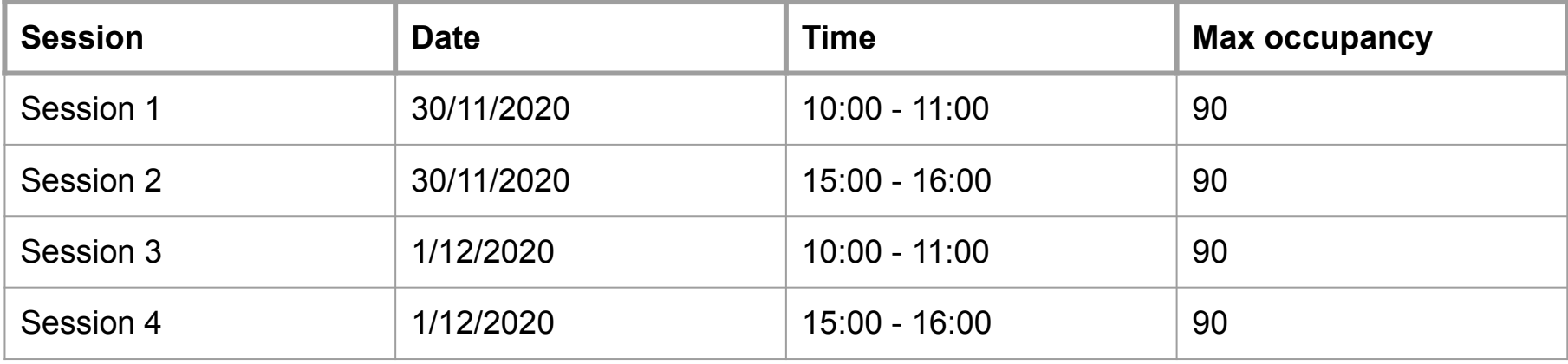

- A google form will be circulated among poster presenters to sign-up with their preference for one of the four available sessions.
- An email will be sent on 29/11/2020 informing poster presenters of the tutorial session allotted to them

# <span id="page-4-0"></span>Login to FRAME

- 1. Open Google Chrome
- 2. Go to the FRAME link provided for your room, eg: <https://framevr.io/daehep-room2>
- 3. Click on the menu icon  $\left( \begin{array}{c} \blacksquare \\ \blacksquare \end{array} \right)$  in the top right corner
- 4. Register with FRAME using the email ID registered with the DAE-HEP symposium 2020
- 5. Login to FRAME using the registered email ID
- 6. Select 'Allow' on the pop-up message requesting microphone access
- 7. Enter your name in the Nametag textbox and click 'SET'

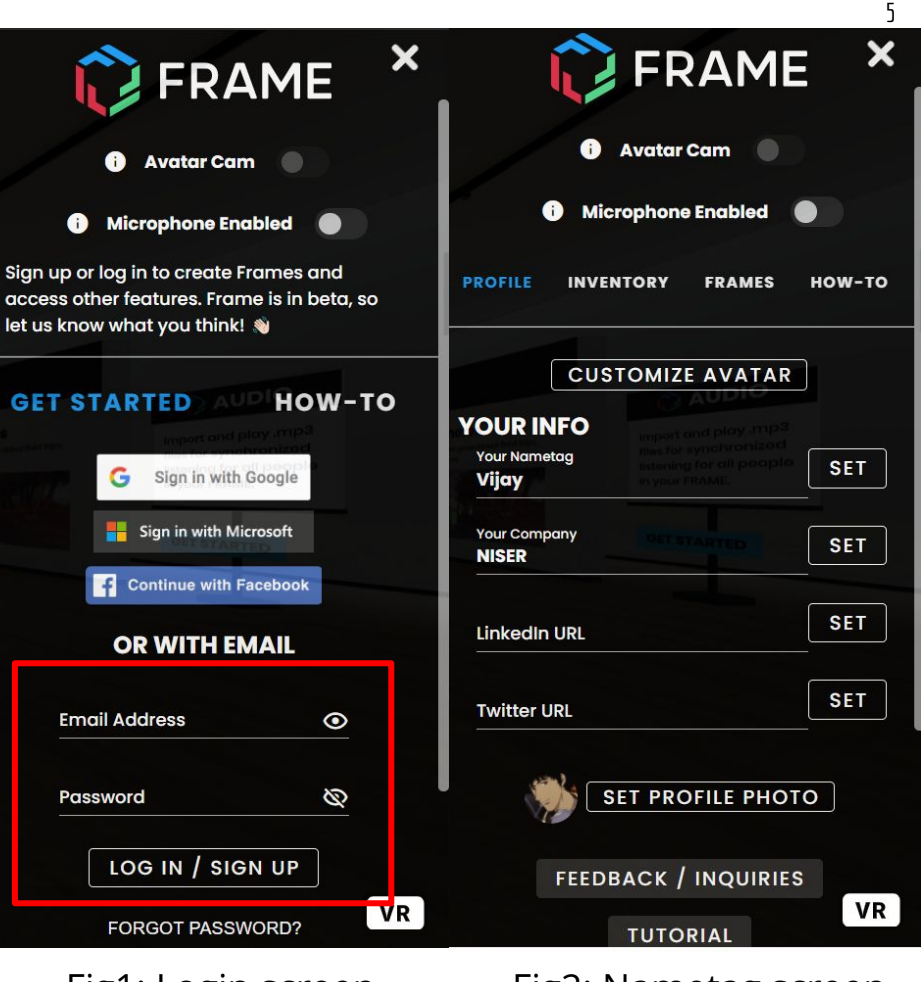

Fig1: Login screen Fig2: Nametag screen

# <span id="page-5-0"></span>Moving around inside a FRAME

- 1. Use 'W', 'S', 'A', and 'D' or arrow keys to move forward, backwards, left and right
- 2. To look around (left) click and drag or press  $'Q'$  to rotate left and 'E' to rotate right
- 3. To look up and down (left) click and drag mouse up and down
- 4. To move faster, hold down the Shift key

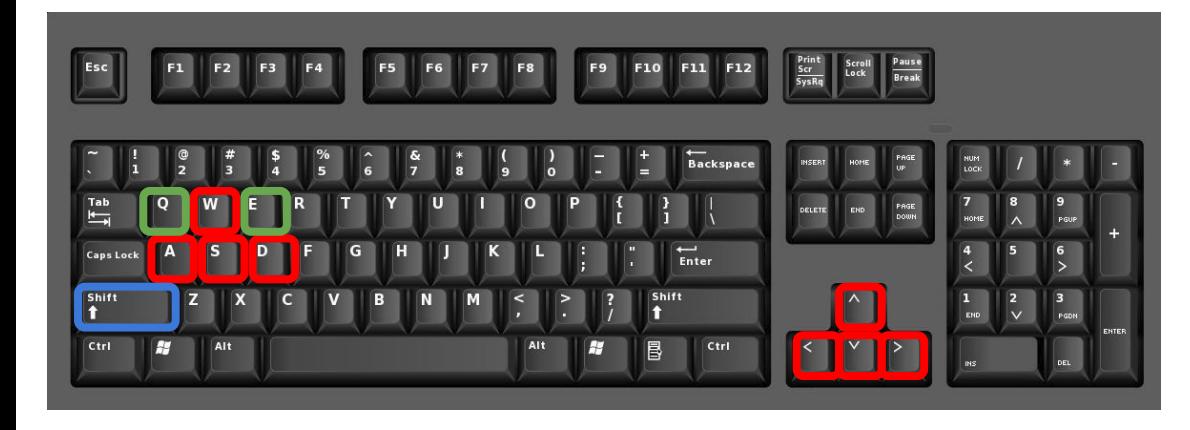

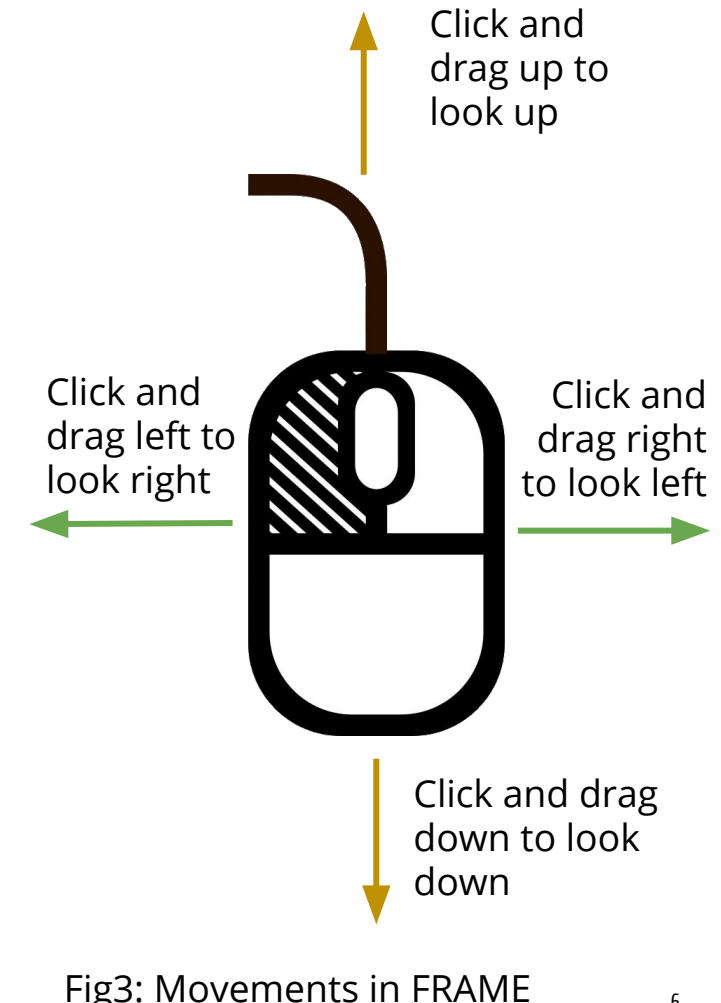

# <span id="page-6-0"></span>Editing a FRAME - Adding inventory

- 1. Click on INVENTORY tab, select ADD TO INVENTORY
- 2. The following assets can be added to inventory
	- a. Images (.jpg or .png format)
	- b. 360 Photo (.jpg or .png format and equirectangular)
	- c. Video and 360 Video (.mp4, .mov, .avi, or .webp format)
	- d. PDF
	- e. Audio (.mp3, .AAC, .WAV, .WMV, or .MIDI)
	- f. 3D model (.glb format)
- 3. Maximum file size for an image and PDF is 10 MB, and for a 3D model is 15 MB. Total size allocated for videos is 500 MB
- 4. 3D models can be imported from Sketchfab (Free library of 3D models) or directly uploaded from computer
- 5. Video tutorial showing how to add a inventory and edit them in a FRAME can be found at:<https://learn.framevr.io/>

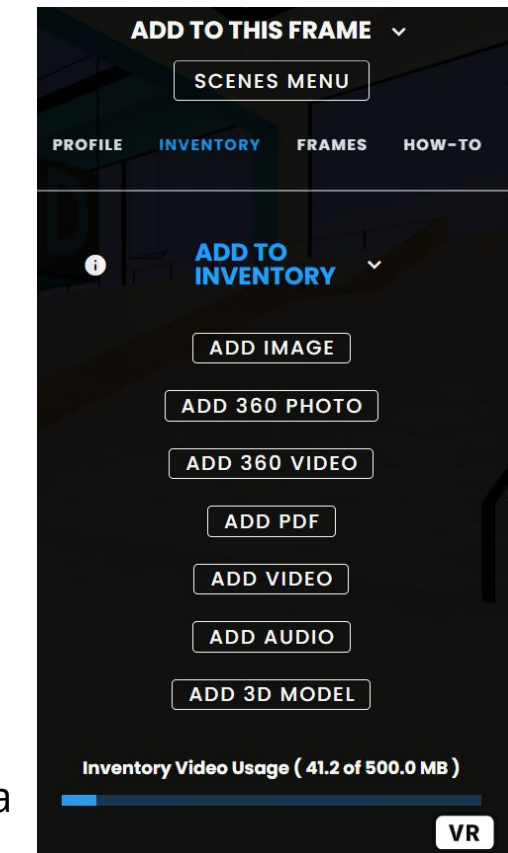

7

Fig4: Adding Inventory

# Editing a FRAME - Editing Inventory

- 1. After adding assets to inventory, you can find them under their appropriate category
- 2. Enable Edit mode on top of the sidebar
- 3. To add the asset into the FRAME, click on the '+' symbol next to the asset name
- 4. Click and hold the asset with left mouse button, and move around using keyboard to place the asset at its destination
- 5. The asset can be scaled up/down rotated and locked into position
- 6. Video tutorial showing how to edit assets in a FRAME can be found at: <https://learn.framevr.io/>

**Edit Mode** R

#### Fig5: Edit mode

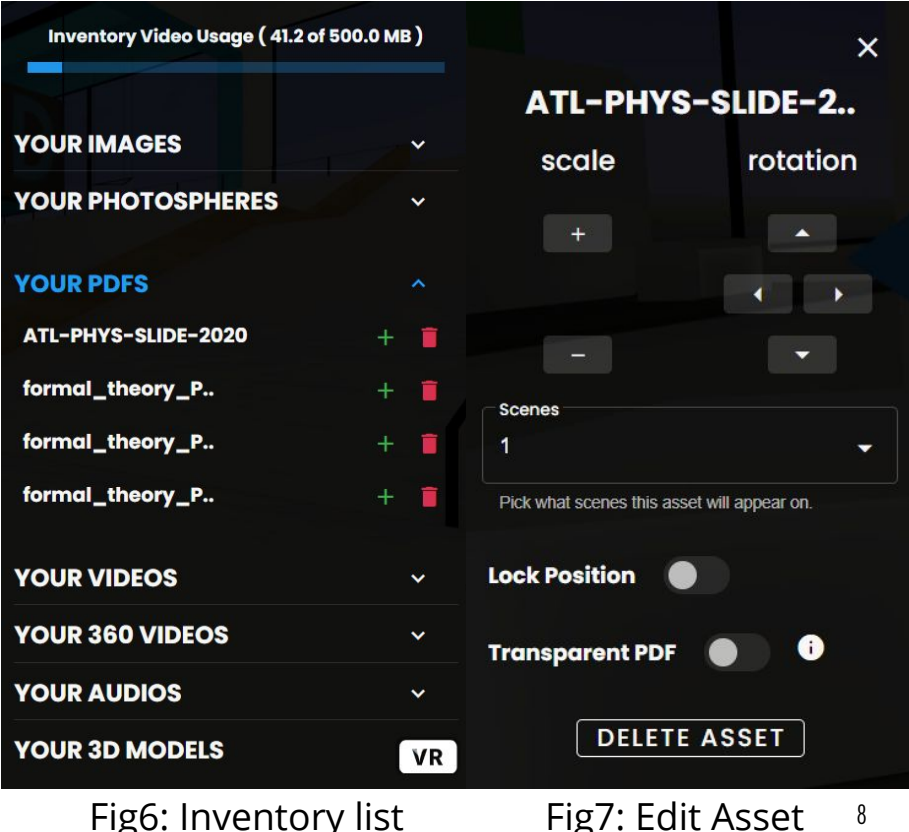

### <span id="page-8-0"></span>General instructions

- All rooms will be created by organisers
- Poster presenters will get interaction and editing privileges of the rooms they have been assigned
- 1 room cannot have more than 20 people at a given time (including the presenters)
- Users can customize their avatar by pressing 'C' on keyboard
- Interaction permission will be changed to 'Anyone can interact' once a poster session is over
- Members can quickly toggle between mute/unmute by pressing 'M'
- **● Always use earphones, and mute when not speaking**
- **Do not click on the Megaphone (** $\bullet$ ) icon

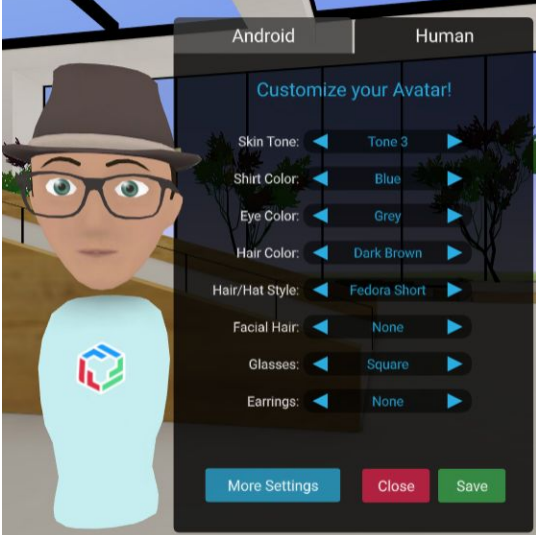

Fig8: Customize avatar

### <span id="page-9-0"></span>Poster instructions

- A poster in PDF format with A0 dimensions must be uploaded to the DAE-HEP symposium website by 10 December, 2020 by logging into your DAE-HEP symposium account.
	- <https://www.niser.ac.in/daehep2020/registration.php>
- We recommend presenters to split up the different sections of this poster into slides and/or images (or a combination of slides and images) and set-up your kiosk in FRAME
- We encourage presenters to be creative and utilize the full potential of FRAME to set up their kiosk and explain their work
- Presenters can add video clips, audio clips, 3D models and more to their kiosk to supplement the material presented in their original poster
- A demo FRAME giving an idea of how to setup a kiosk can be found at:<https://framevr.io/niser>

![](_page_9_Figure_7.jpeg)

Fig9: Sample A0 Poster

## <span id="page-10-0"></span>Floor plan for poster session within a FRAME

![](_page_10_Figure_1.jpeg)

• Kiosks B, D, G, J and L will be used in each room for the poster session  $\overline{11}$ 

## <span id="page-11-0"></span>Contact Information

- In case of any problems please contact:
	- DAE-HEP organisers : daebrnshep2020@gmail.com